## 宝骏 730 防盗钥匙匹配

适用车型: 宝骏 730 (非智能)

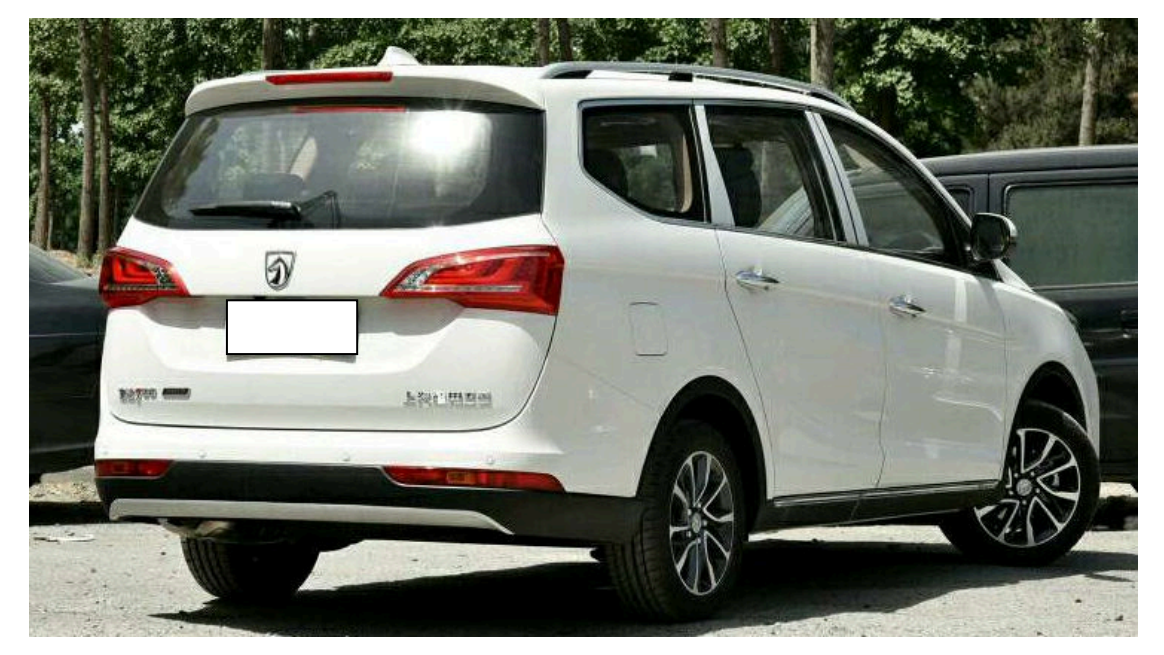

- 功能说明: 本功能用于宝骏 730 车型因为钥匙失效或者钥匙丢失情况下, 需要增加钥匙或者清除其它钥匙时,执行相关功能,依据配置一辆 车最多可以匹配 4 把钥匙。
- 注意事项:保持车辆静止,处于一个相对稳定安全的环境中,同时保证车辆电 瓶有足够的电压,否则可能会馈电导致发动机启动失败。另外,执 行该功能时需要联网,请确保网络连接正常。

## 操作指引:

1).菜单进入按照以下选择路径选择宝骏 730 防盗系统,在确认满足相关测试条件的 情况下执行功能,打开点火开关,点击"确定"(如图 1);

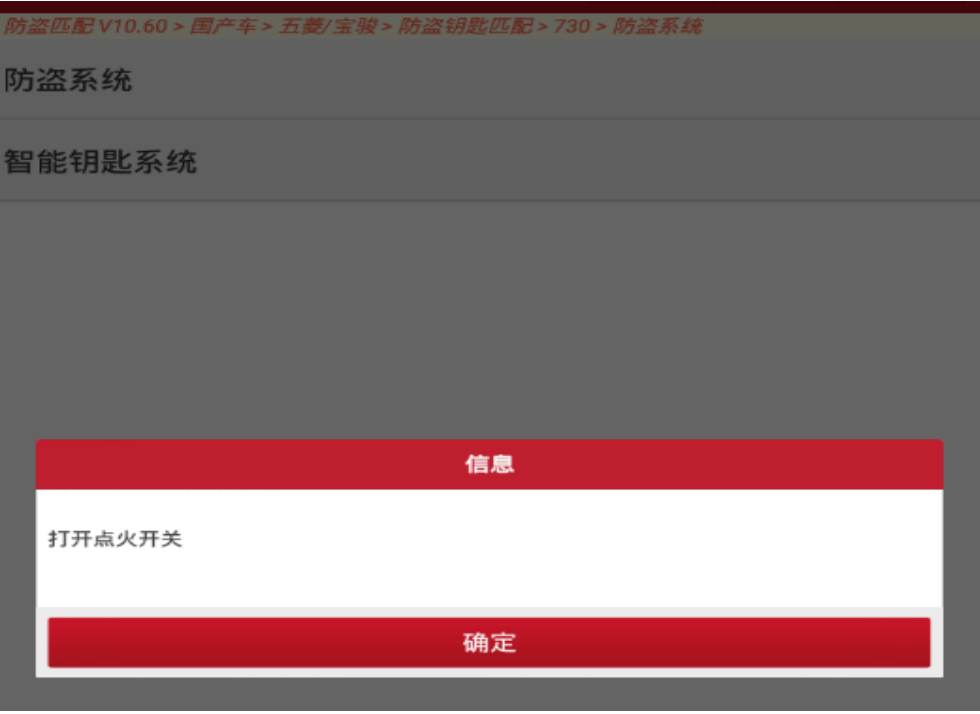

图 1

2). 提示"请输入密码", 此时需要输入 8 位密码, 输入密码(注: 每个车的密码均 不相同)后,点击"确定"(如图 2);

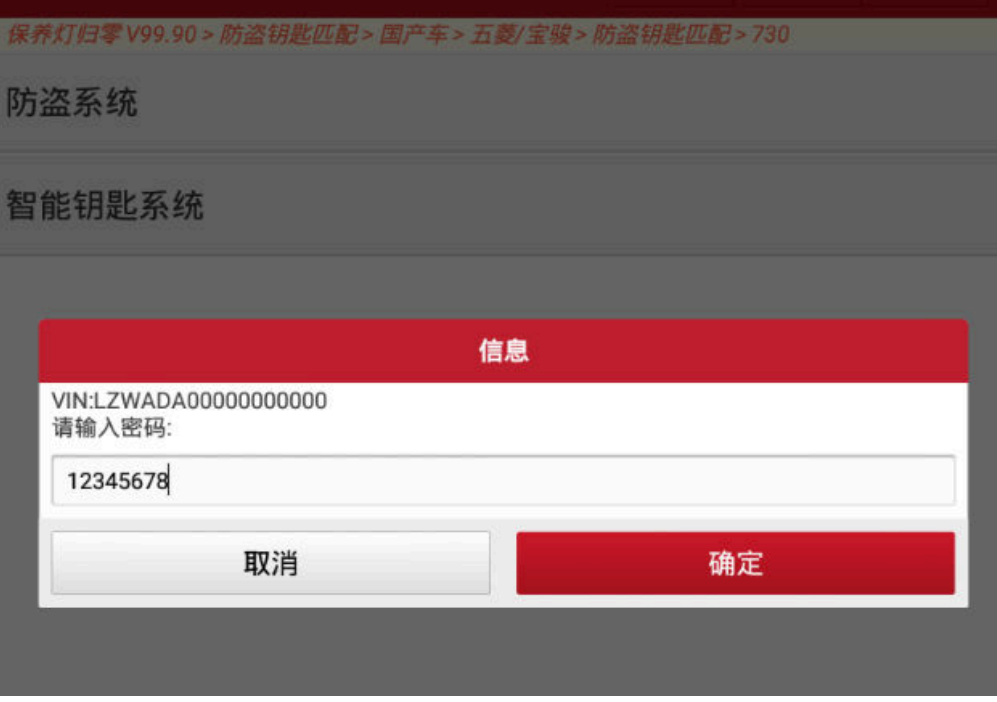

3).点击"钥匙数量"可读取当前已匹配的钥匙数量为 2,点击"确定"继续(如图 3);

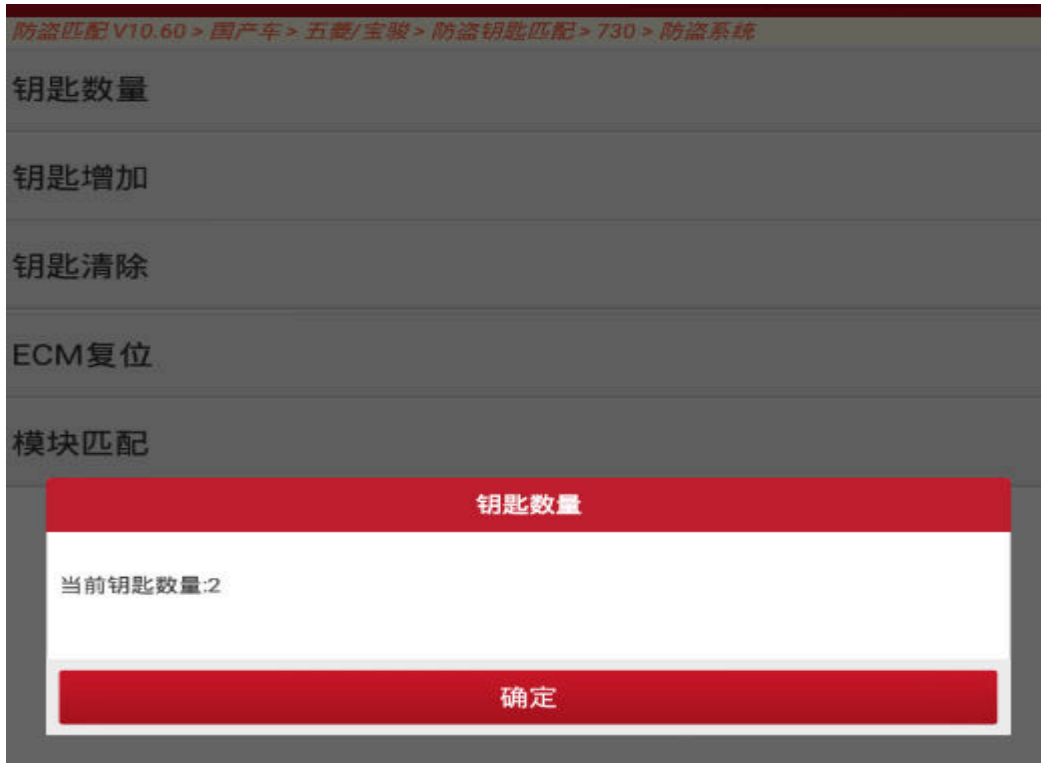

图 3

4). 选择"钥匙清除"该功能会清除所有己匹配的钥匙,适用于钥匙全丢,点击"是" (如图 4);

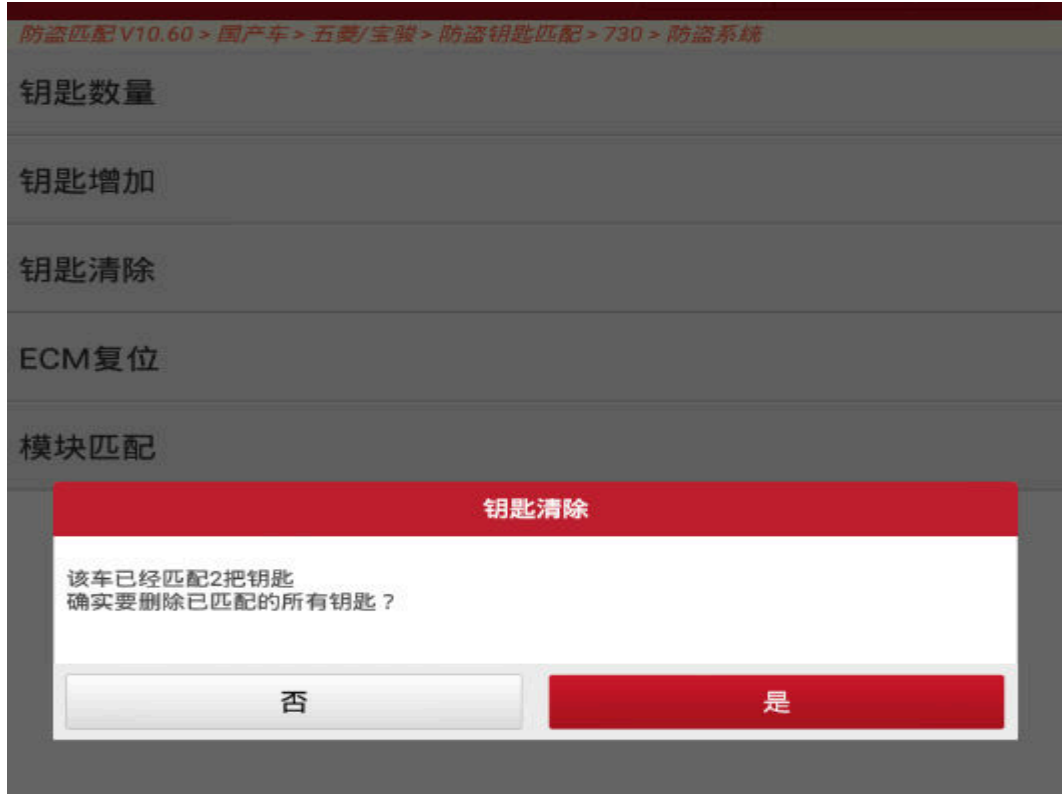

5).程序执行中(如图 5);

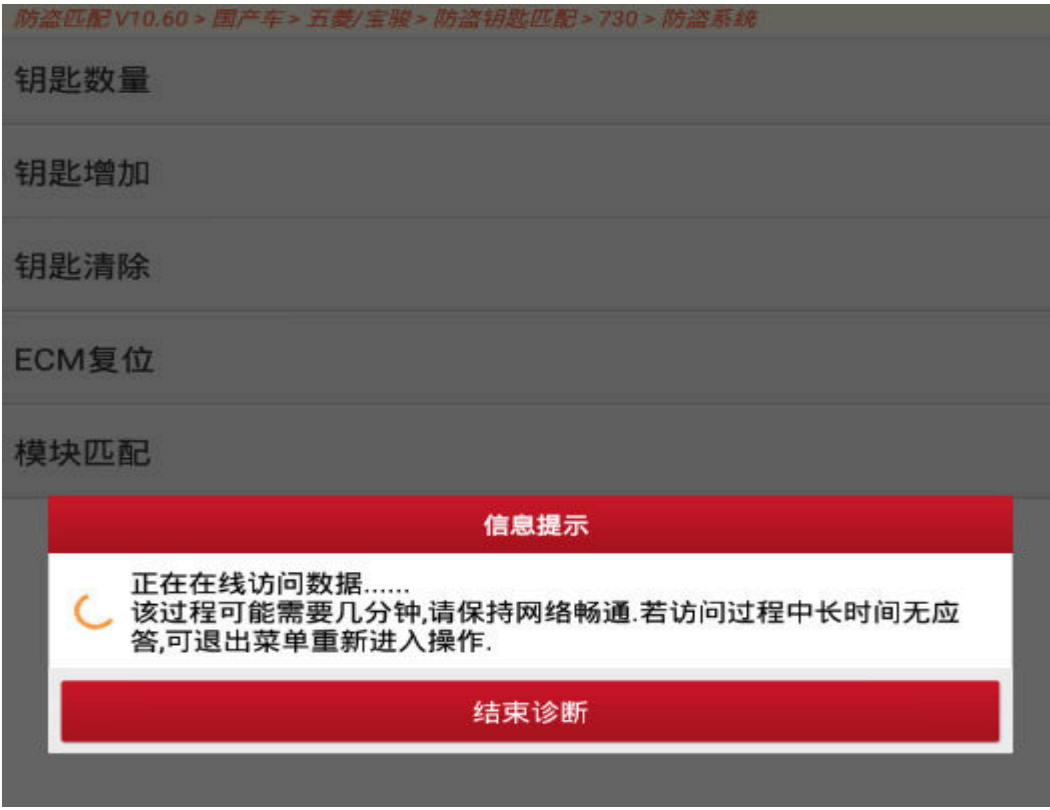

图 5

6).提示"清除成功"后,点击"确定"(如图 6);

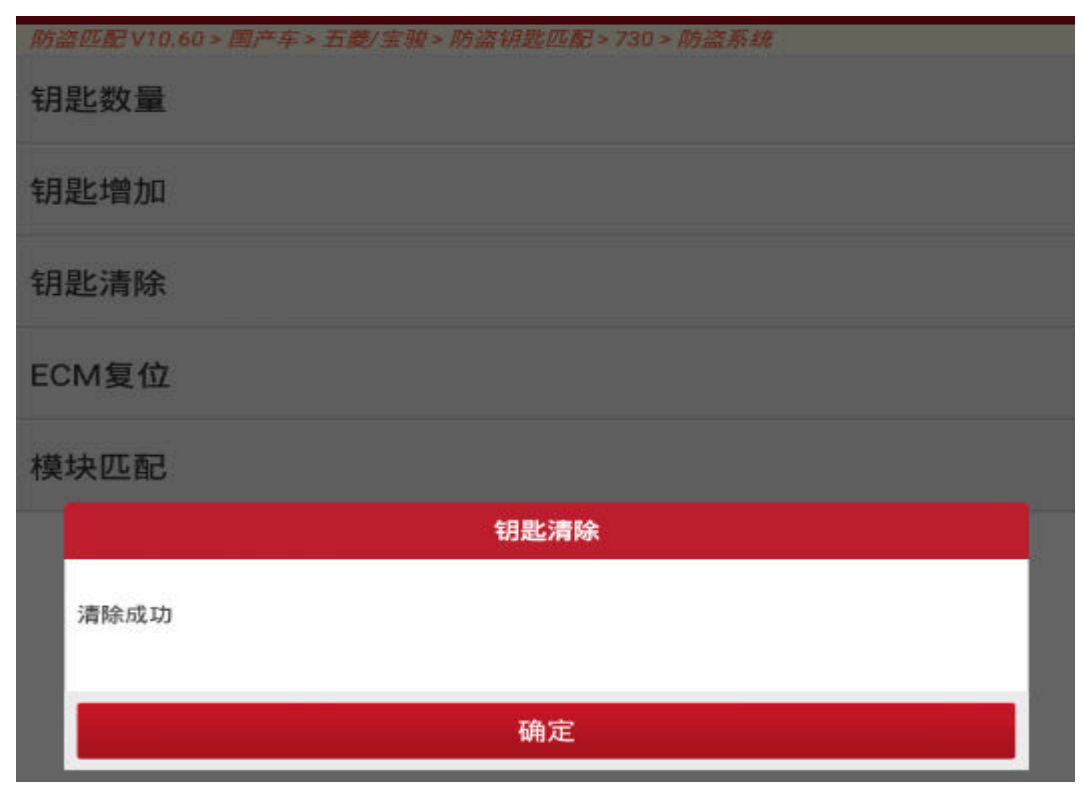

7). 此时需将钥匙打到 OFF 档(注意不要拔出钥匙), 然后等待约 20 秒后拔出钥匙, 再点击"确定",返回界面(图 7);

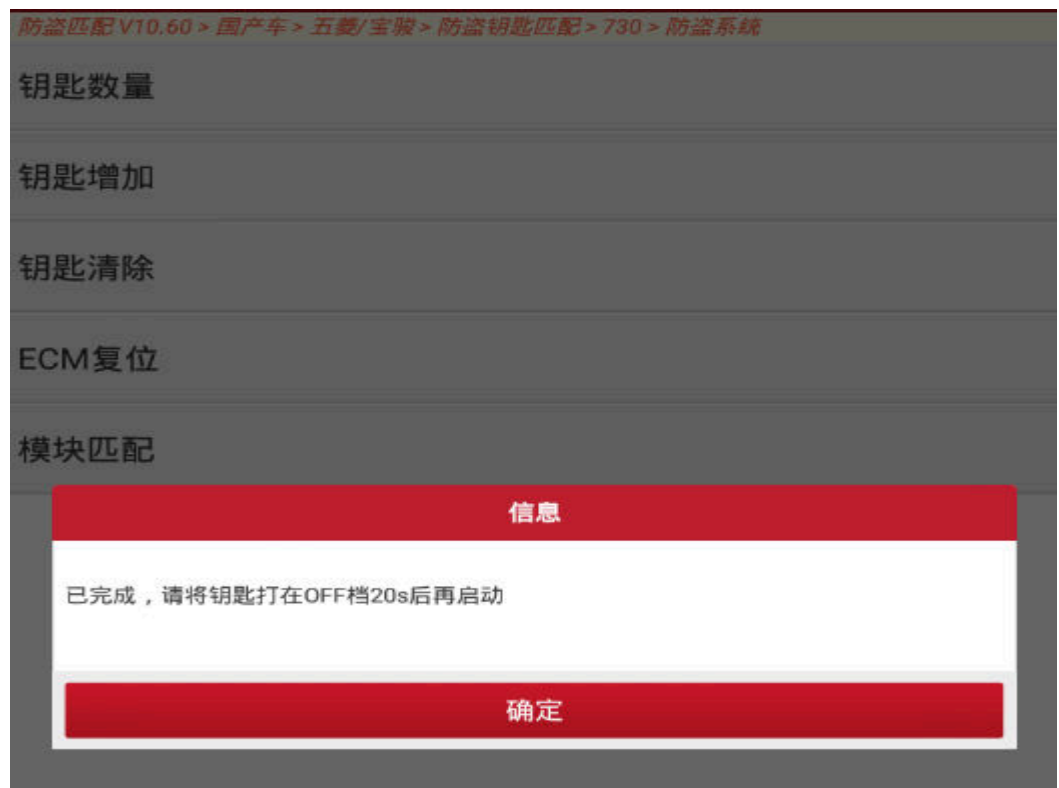

- 图 7
- 8).选择"钥匙增加",点"确定",如图 8;

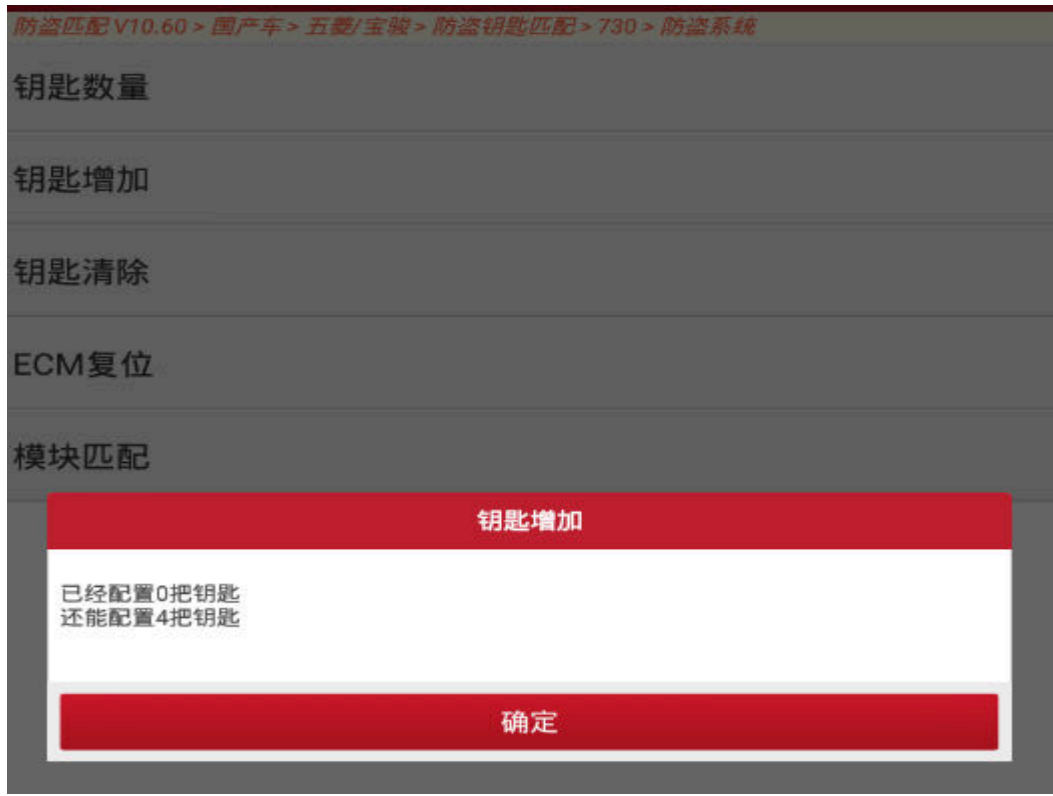

9).点"确定",如图 9;

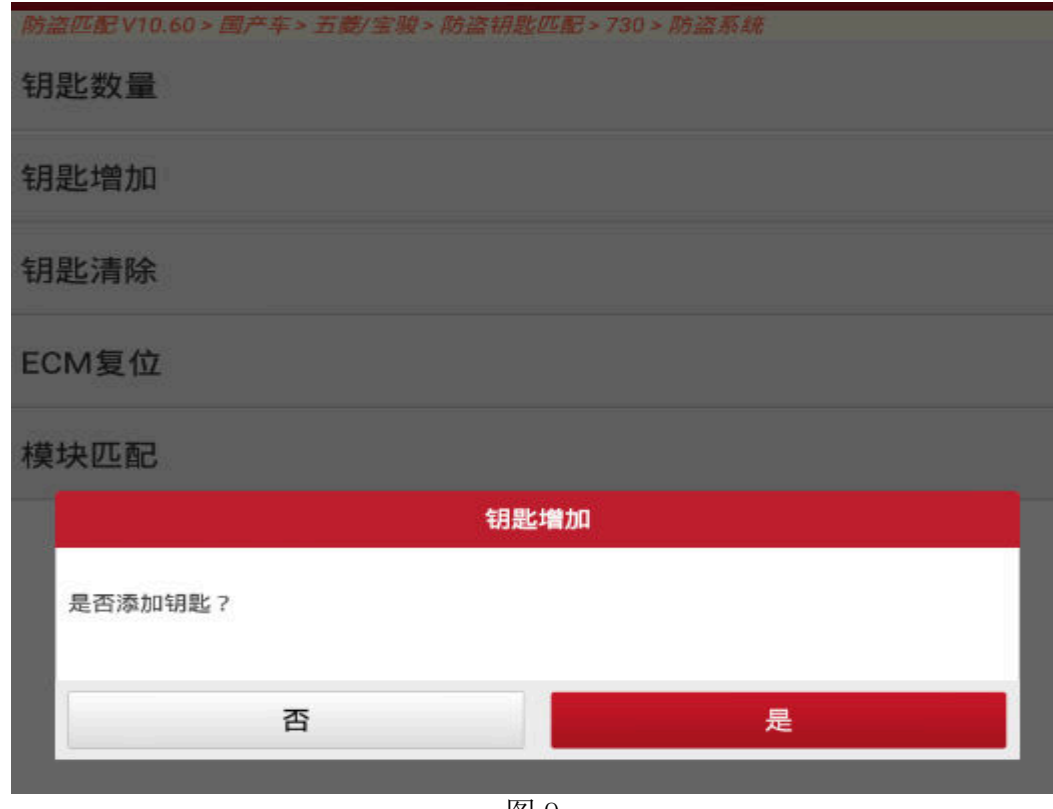

图 9

10).插入要匹配的钥匙并打开点火开关,点"确定"(如图 10);

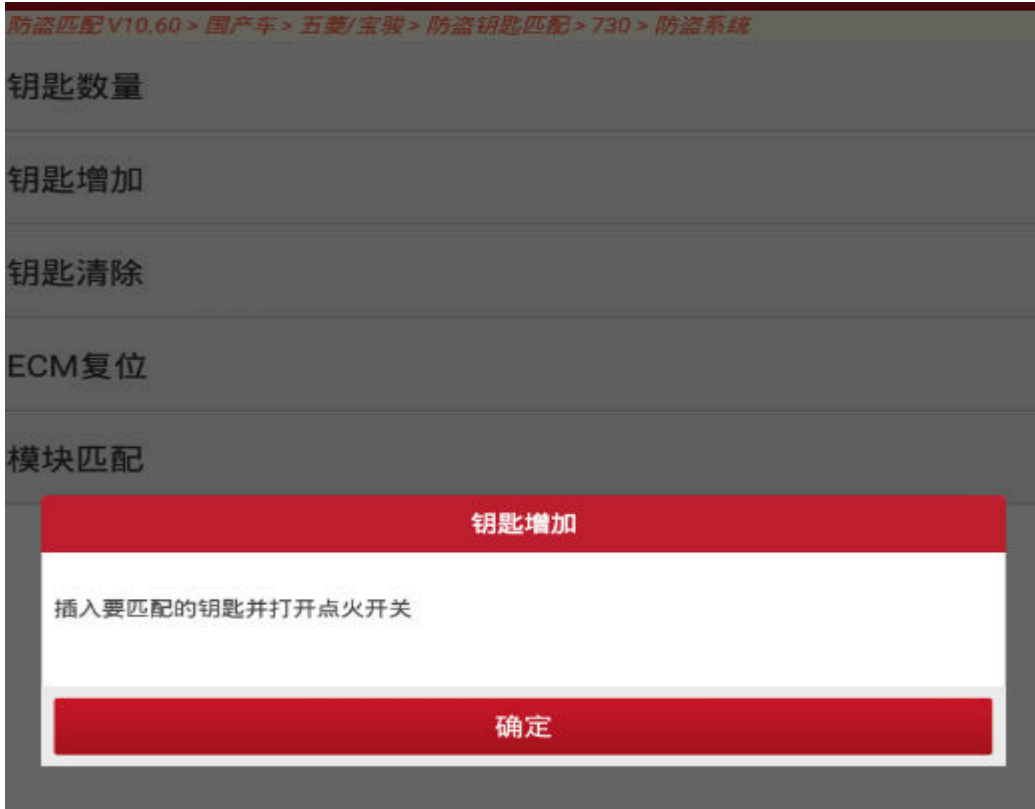

11).学习进行中(如图 11);

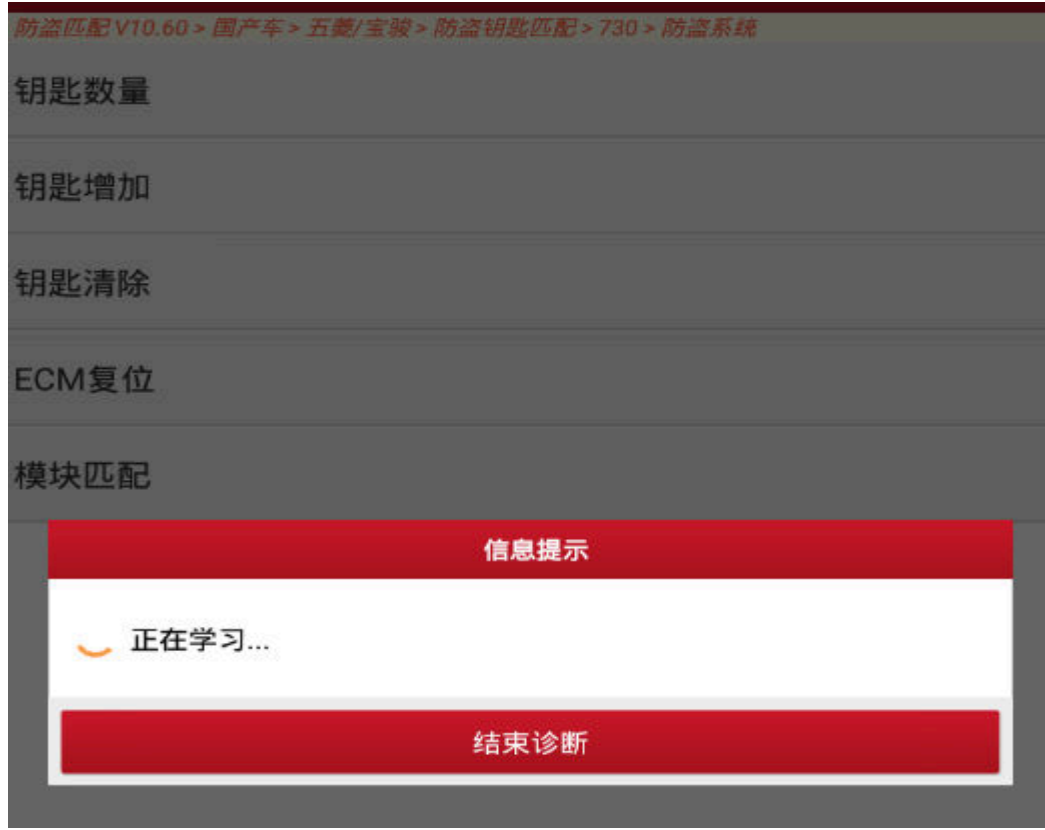

图 11

12).数据访问中,该过程可能需要几分钟(如图 12);

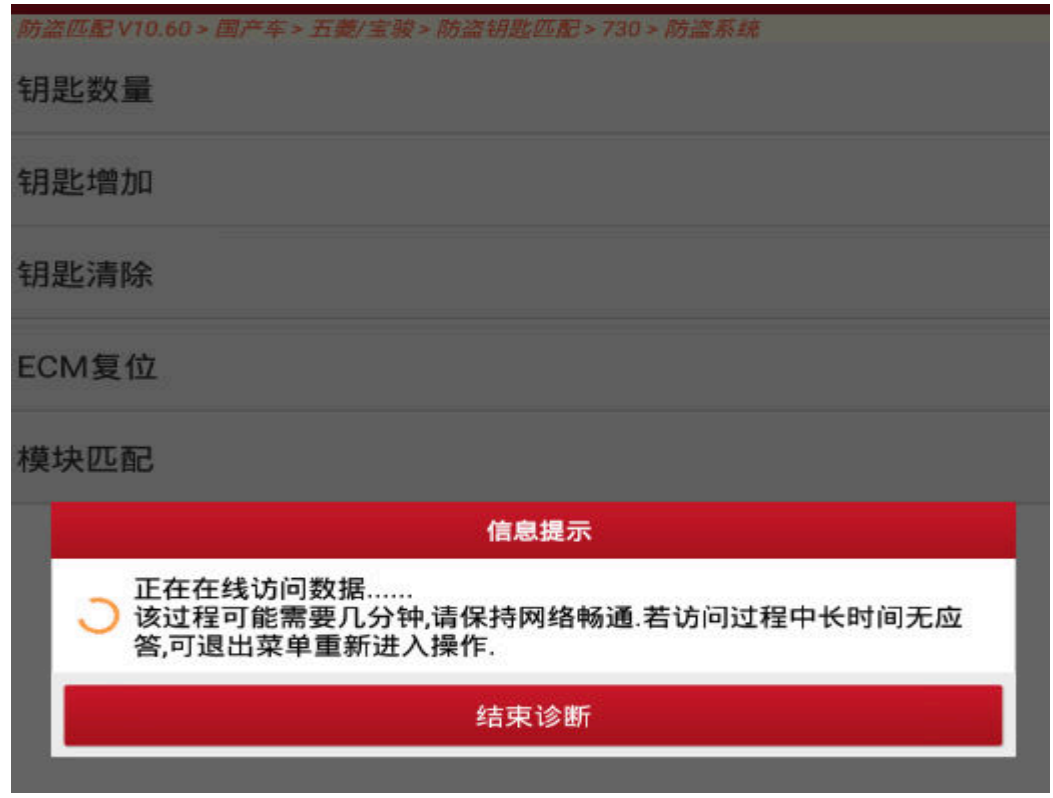

图 12

13). 钥匙匹配学习成功, 点"确定" (如图 13);

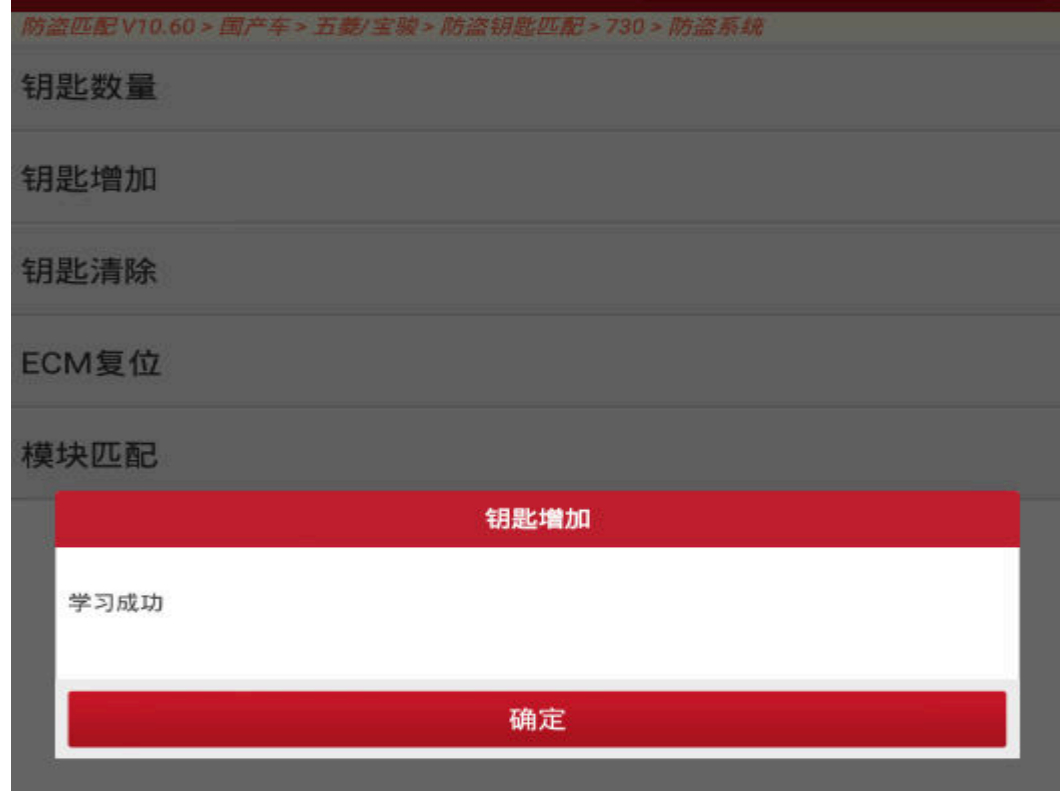

图 13

14). 匹配成功第 1 把钥匙, 点"确定"(如图 14);

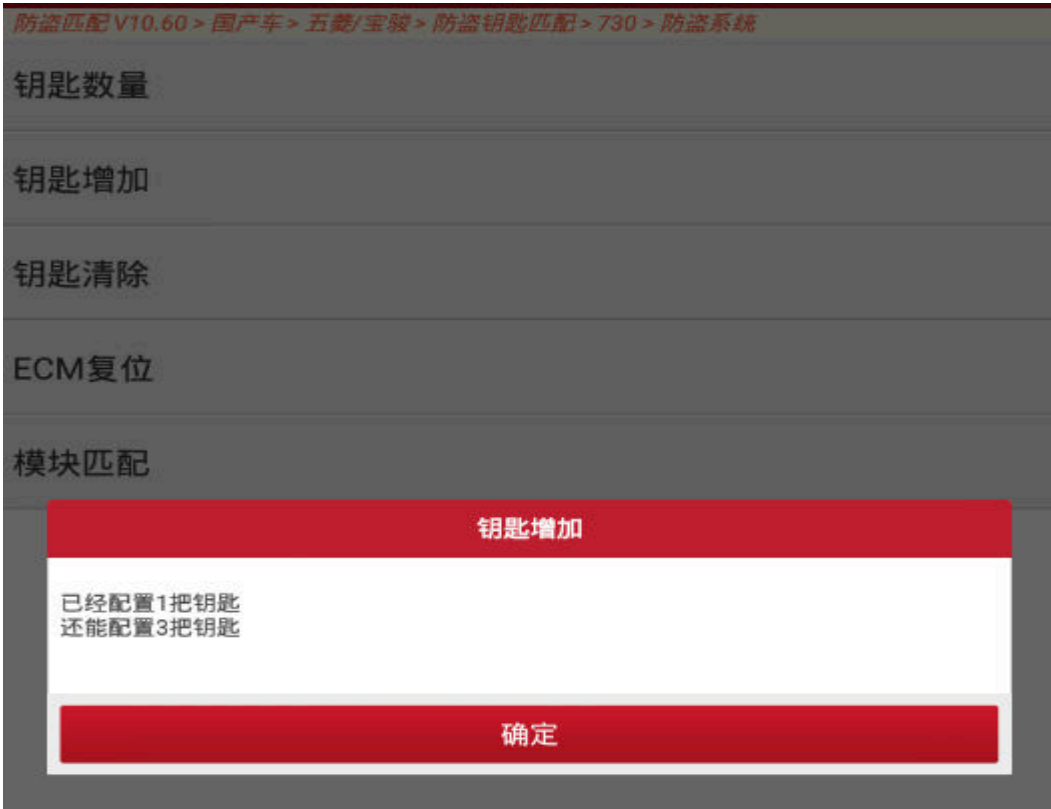

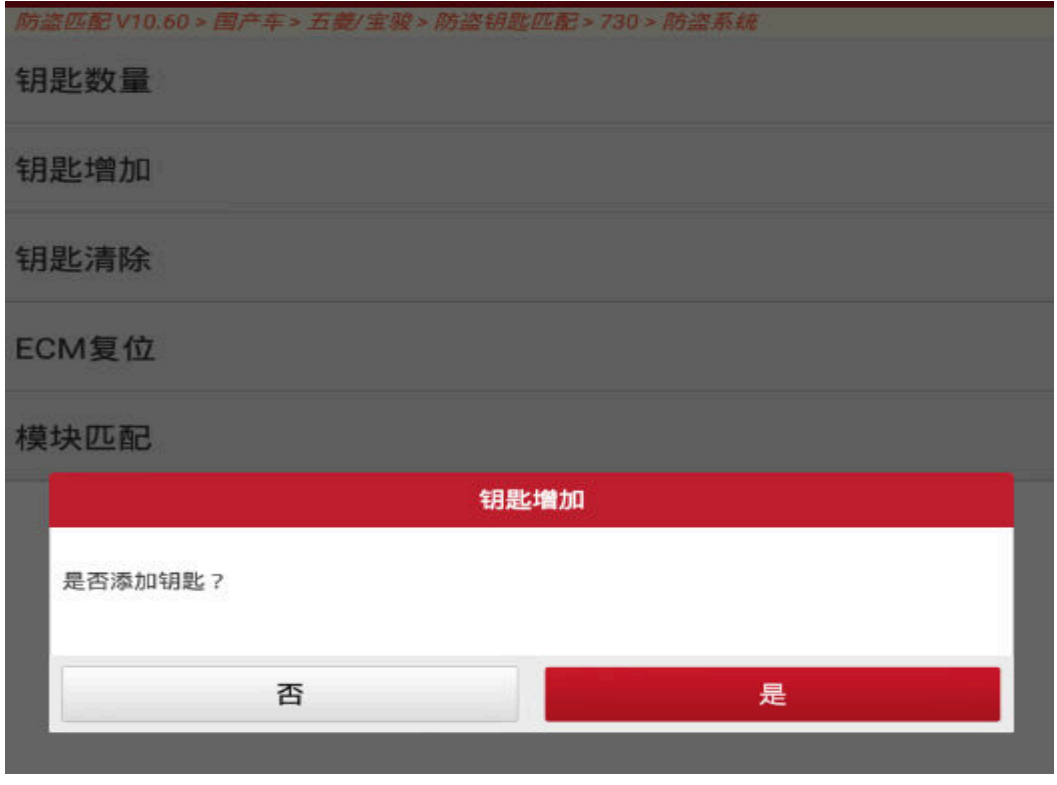

图 15

- 保养灯归零 V99.90 > 防盗钥匙匹配 > 国产车 > 五菱/宝骏 > 防盗钥匙匹配 > 730 > 防盗系统 钥匙数量 钥匙增加 钥匙清除 ECM复位 模块匹配 钥匙增加 插入要匹配的钥匙并打开点火开关 确定
- 16). 点击"是"继续匹配更换第 2 把钥匙, 并打开点火开关, 点"确定"(图 16);

17).学习进行中(如图 17);

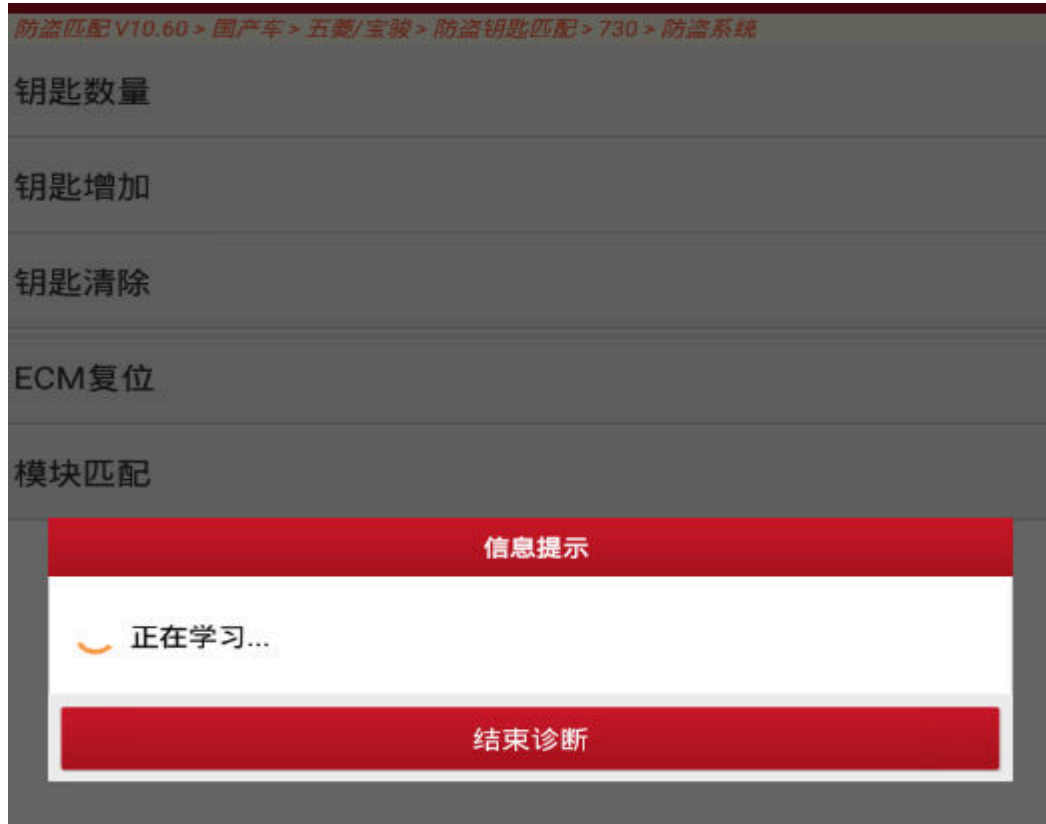

图 17

18).数据访问中,可能需要几分钟(如图 18);

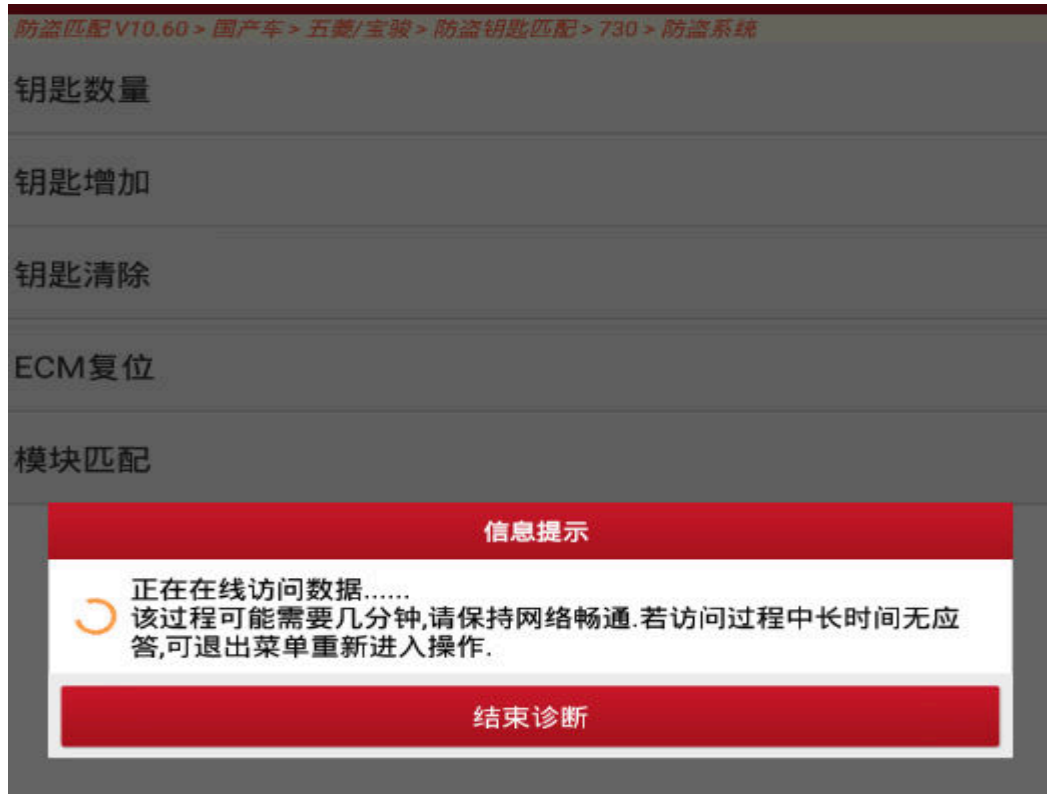

图 18

19).钥匙匹配学习成功,点"确定"(如图 19);

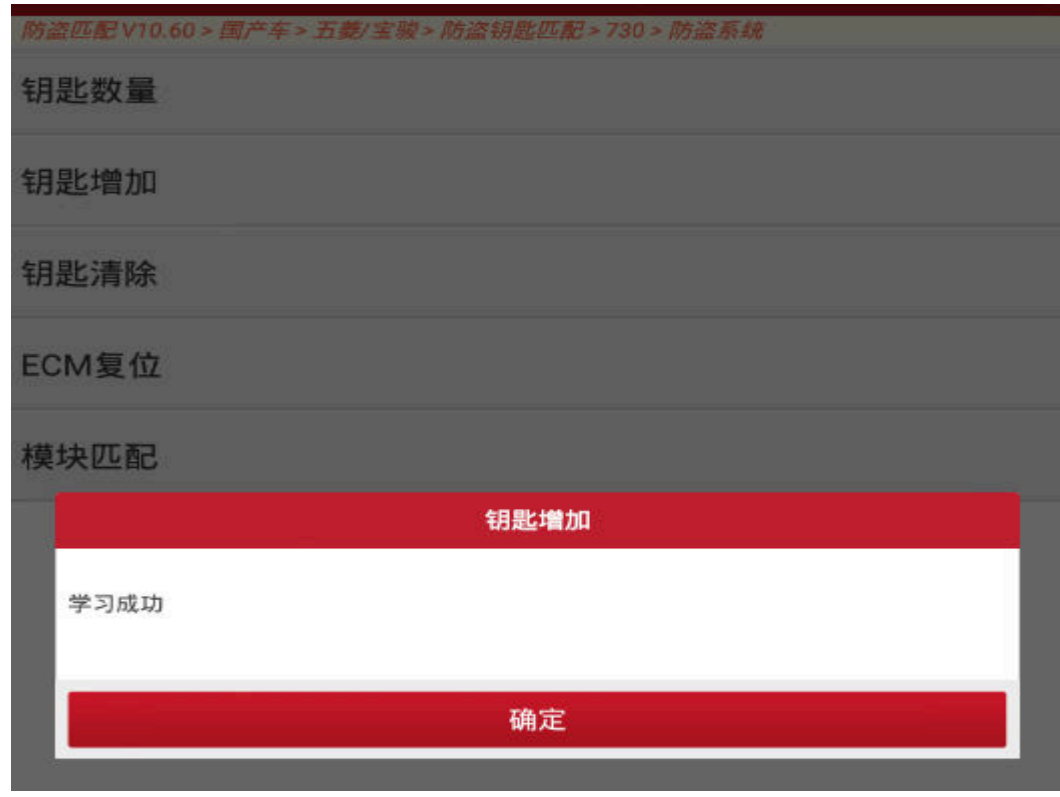

图 19

20).已经配置 2 把钥匙,点"确定"(如图 20);

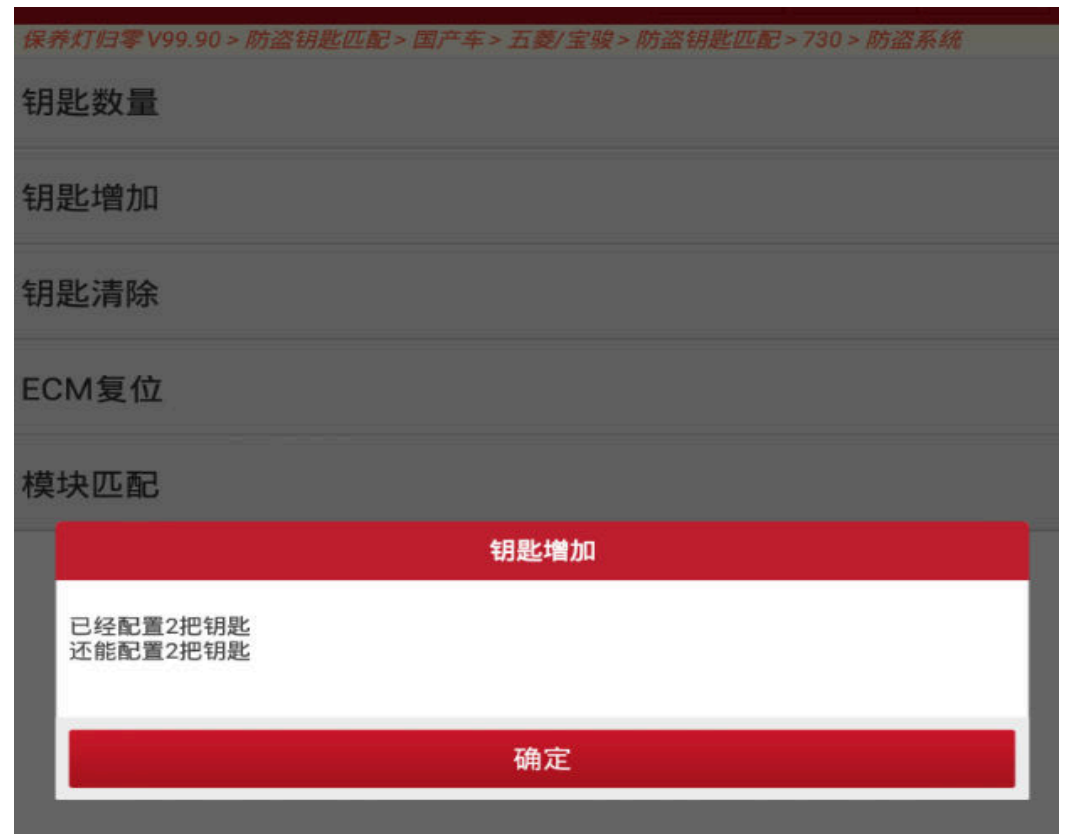

21). 匹配成功第 2 把钥匙后, 设备提示"是否添加钥匙?", 点"是"可继续匹配下 一把钥匙,点"否"则完成匹配(如图 21);

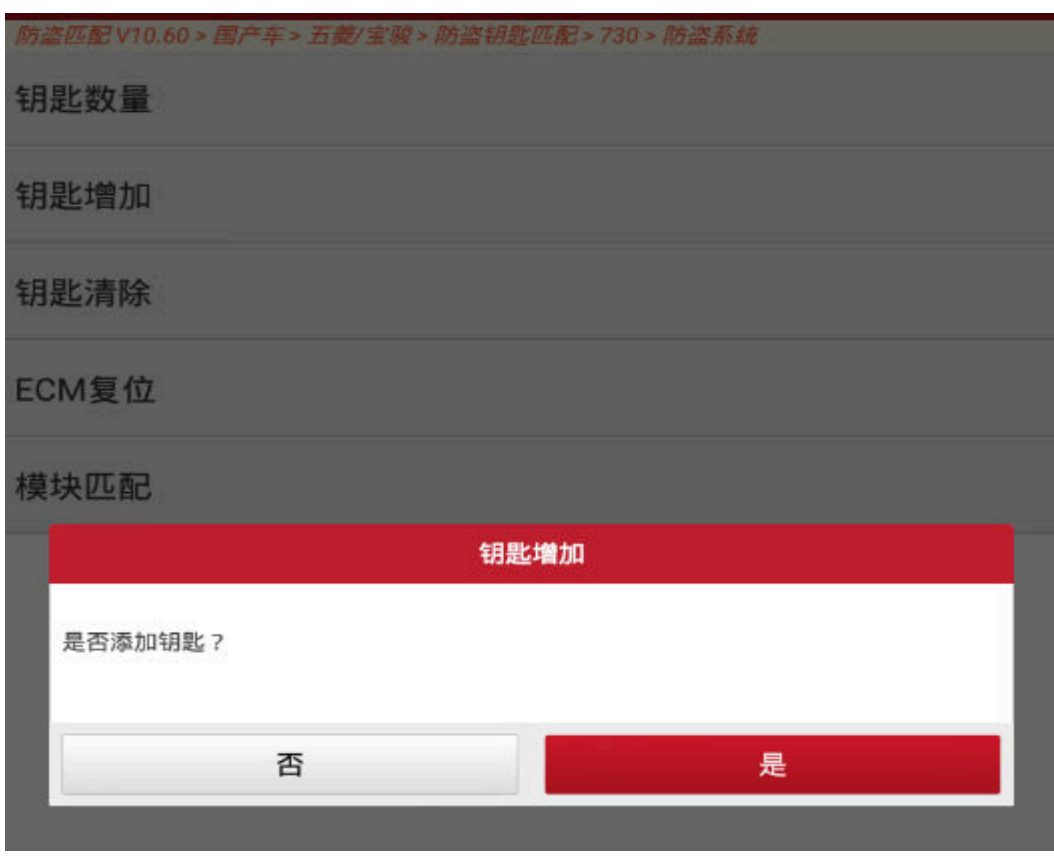

图 21

22).按要求完成以上步骤之后,程序已经完成了钥匙的匹配,此时需要将已经匹配 的钥匙依次启动发动机,验证钥匙是否匹配成功。

## 声明:

 该文档内容归深圳市元征科技股份有限公司版权所有,任何个人和单位不经同 意不得引用或转载。